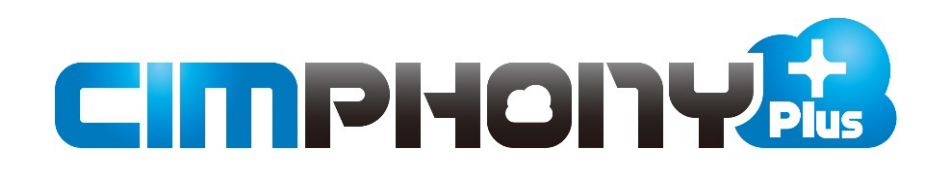

# **TREND-POINT ⇔ CIMPHONY Plus連携**

TREND-POINTとCIMPHONY Plus間で データをアップロード/ダウンロードする操作を 説明します。

※はじめての方は、まず「かんたん操作手順書」を お読みいただくことをおすすめします。

- ※ [現場情報] の [3Dを利用する] がオンになっている現場が 対象です。 [3Dを利用する]は契約プランが「Professional」の場合に 表示されます。
- ※ CIMPHONY Plus連携ツールは2024/3/19版で解説しています。 最新版のインストールはFCアカウントの [プログラムの更新] から 行ってください。

# 目次

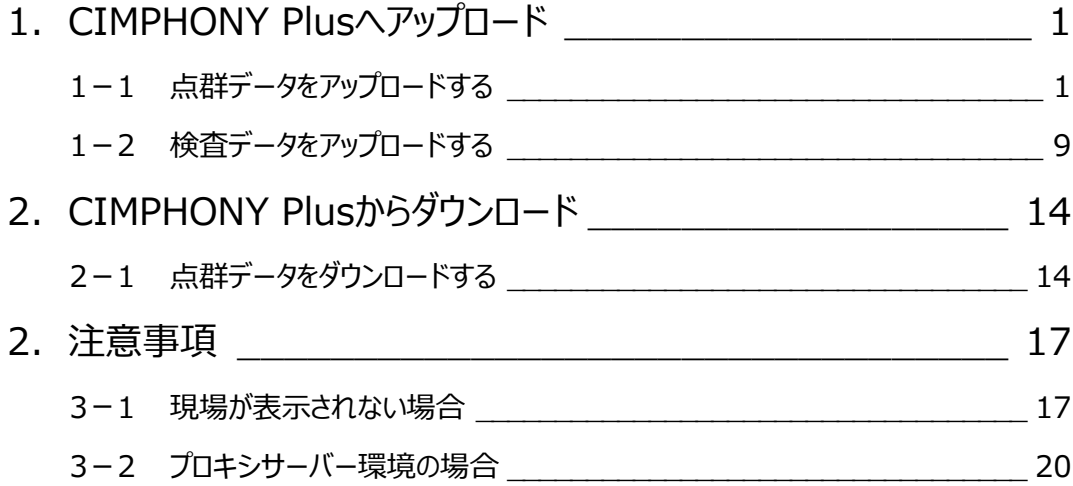

## **1 CIMPHONY Plus へアップロード**

TREND-POINTの点群や検査データをCIMPHONY Plusへアップロードする操作を説明します。 ※アップロードは「所有者」または「作成者」のユーザーのみ行えます。 (「参照者」のユーザーはアップロードできません。)

### **1-1 点群データをアップロードする**

点群データをCIMPHONY Plusへアップロードします。

### ■コマンドの場所

アップロードするコマンドは、TREND-POINTの以下の場所にあります。

### **●通常プロジェクトの場合**

[ファイル] タブ- [書込み] グループ- [連携] - [CIMPHONY Plusへアップロード]

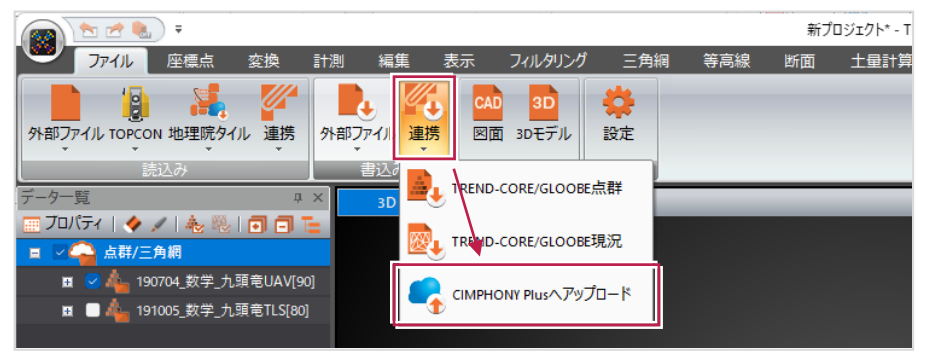

#### **●出来形プロジェクトの場合**

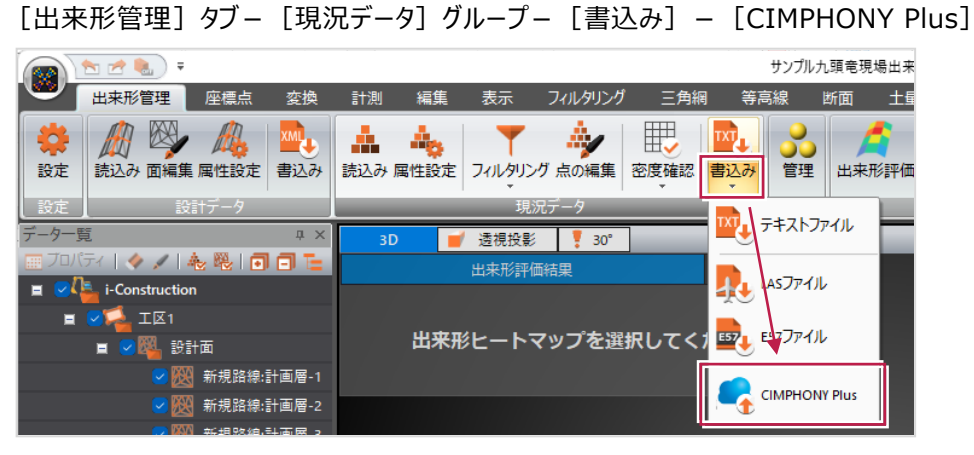

### ■ アップロード手順

ここでは、通常プロジェクトで点群をアップロードする操作を説明します。 ※アップロード可能なファイルサイズは10GBまでです。 10GBを超える場合は、フィルタリング等で点群のサイズを小さくしてください。

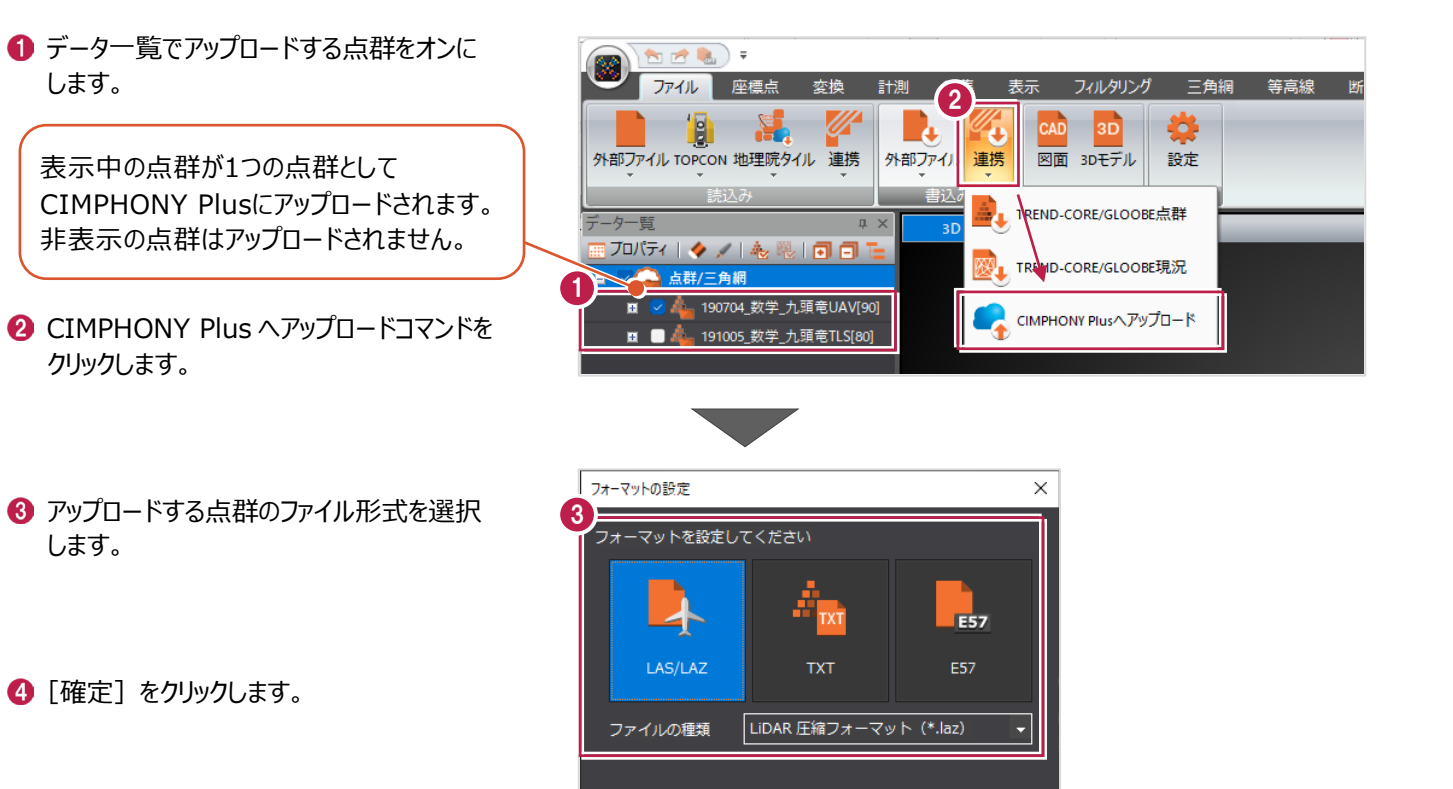

4

確定

中止

 $\bullet$   $\sim$ 

「メールアドレス」と「パスワード」、または 「FC アカウント」でログインします。 ※ログイン後、1 ヶ月間は認証情報が保存 されます。

> 《補足》 3-2.プロキシサーバー 環境の場合

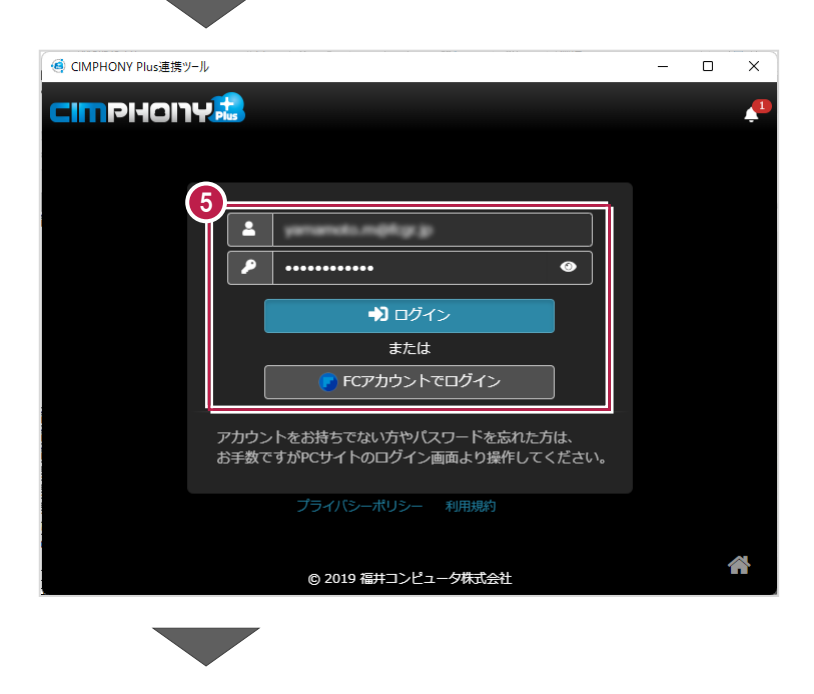

### 6 現場を選択します。

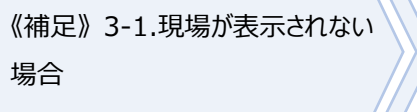

[現場を選択]をクリックします。 ※工期終了した現場にデータをアップロードする ことはできません。

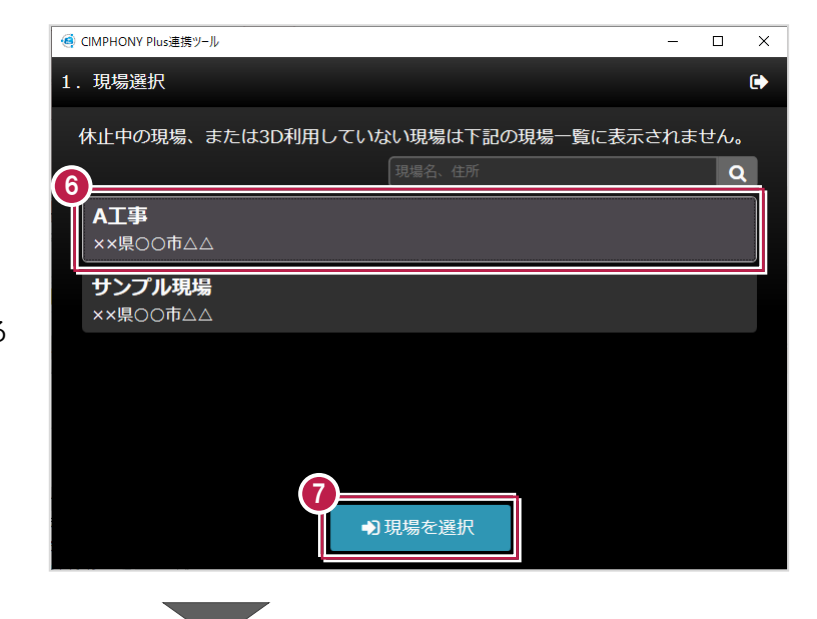

8 アップロードするファイルの [ファイル名] [測量日時]などを設定します。

■ 「アップロード】をクリックします。

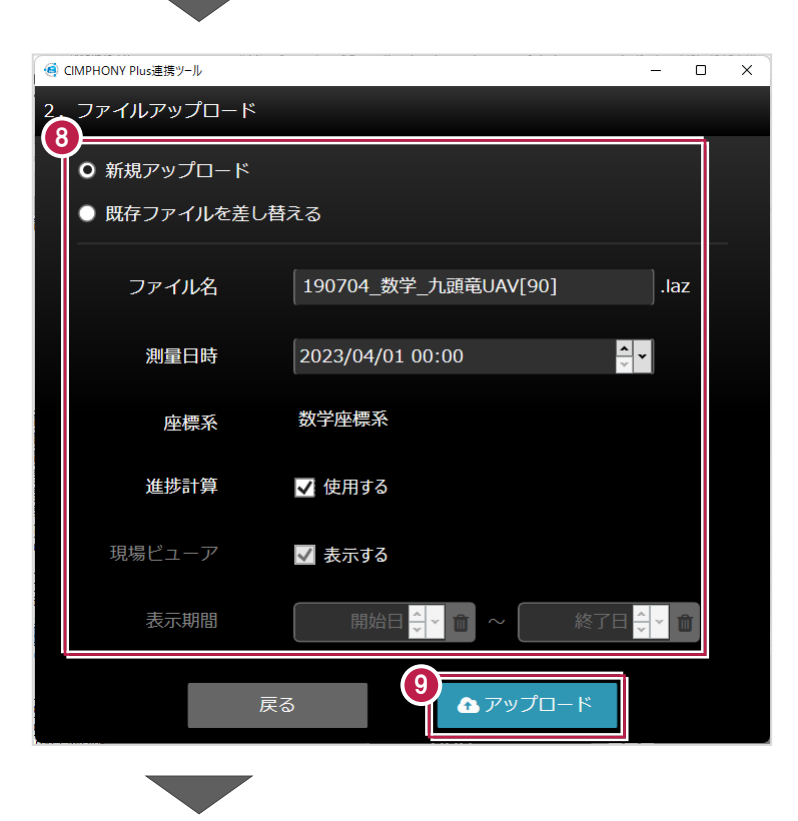

10 [終了] をクリックします。 データが転送されます。

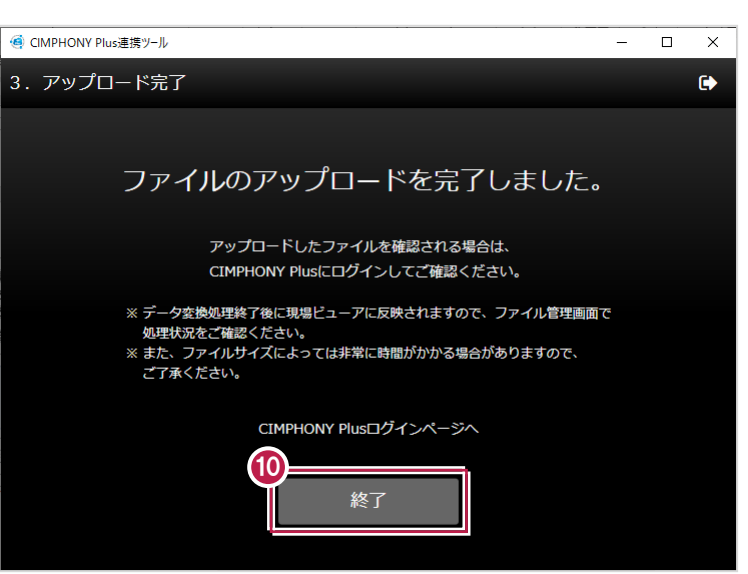

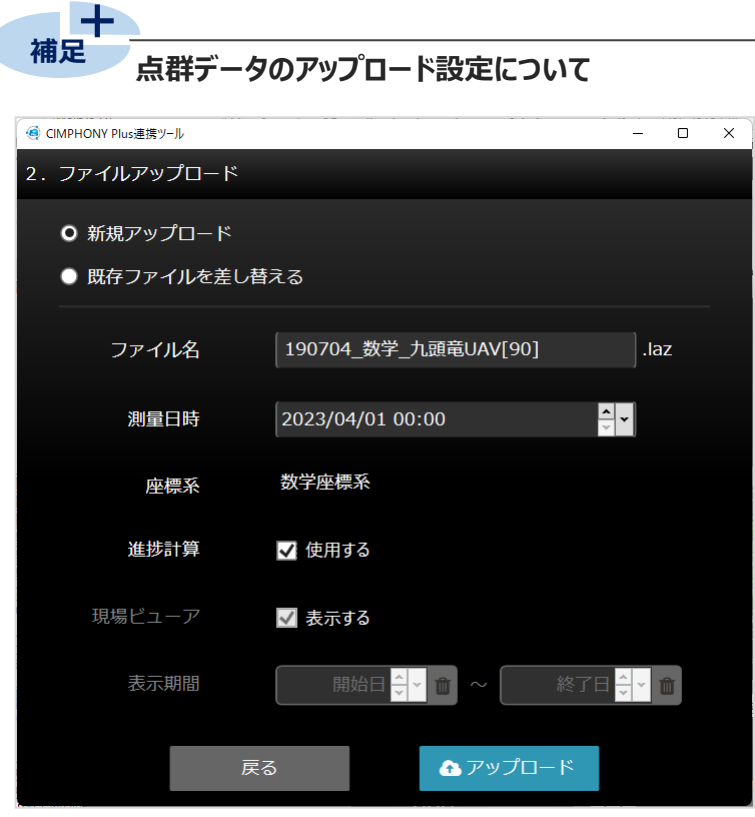

[新規アップロード]: 新規ファイルをアップロードする場合に選択します。

[**既存ファイルを差し替える]**: 既存のファイルを差し替える場合に選択します。

**[ファイル名]**:ファイル名が自動で入力されます。

ファイル名を変更したい場合は、入力し直してください。 ※登録済みの他のファイルと同じ名称で新規アップロードすることはできません。 ※以下の文字は使用できません。  $\frac{4}{1}$ :\*?"<>|

**[測量日時]**:[測量日時]には点群データの[計測日時]が自動で設定されます。 (工期外の場合は、工期開始日または工期終了日が自動で設定されます。) 測量日時を変更したい場合は、設定し直してください。

**[座標系]**:座標系が表示されます。

**[進捗計算]**:進捗計算に使用する場合は[使用する]をオンにします。

「現場ビューア]の「表示する]は自動でオンになります。

[現場ビューア]: 現場ビューアに表示する場合は [表示する]をオンにします。 [進捗計算]がオフの時に設定できます。

[**表示期間]**:現場ビューアに表示する期間を設定します。 [進捗計算] がオフの時に設定できます。 開始日、終了日が設定されていない場合は、測量日時以降は常に表示されます。

([現場ビューア]がオフの場合は非表示)

**(次ページへ続きます)**

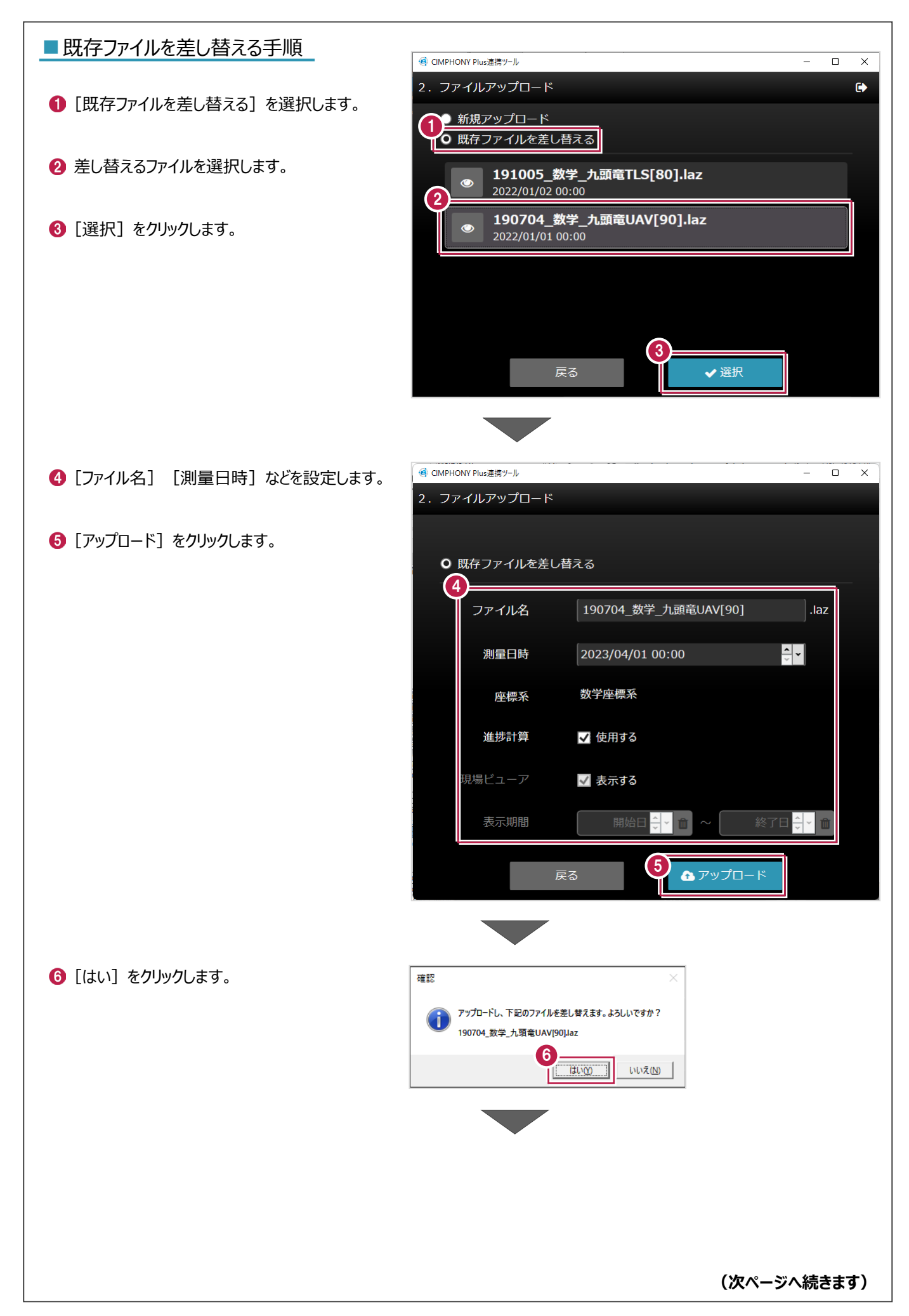

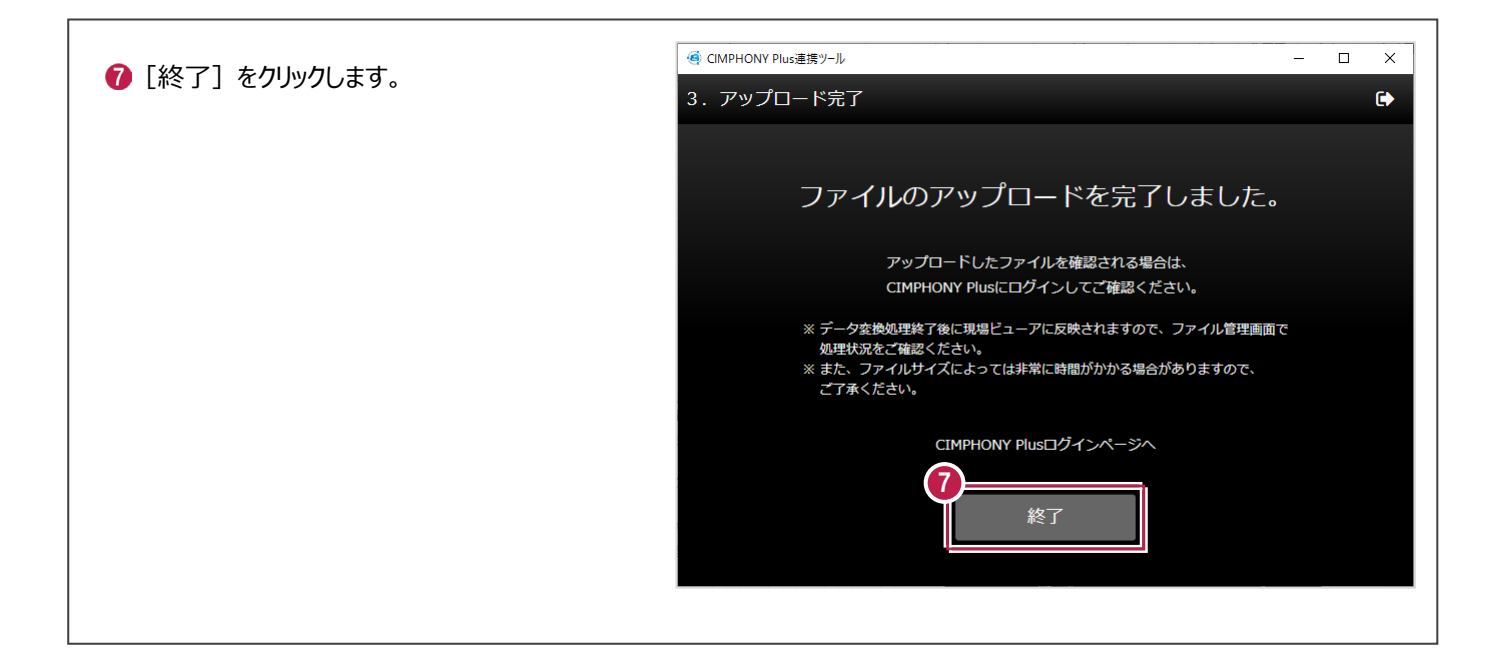

アップロードした点群データをCIMPHONY Plusで確認します。

**● WEB ブラウザで CIMPHONY Plus にログイン** します。

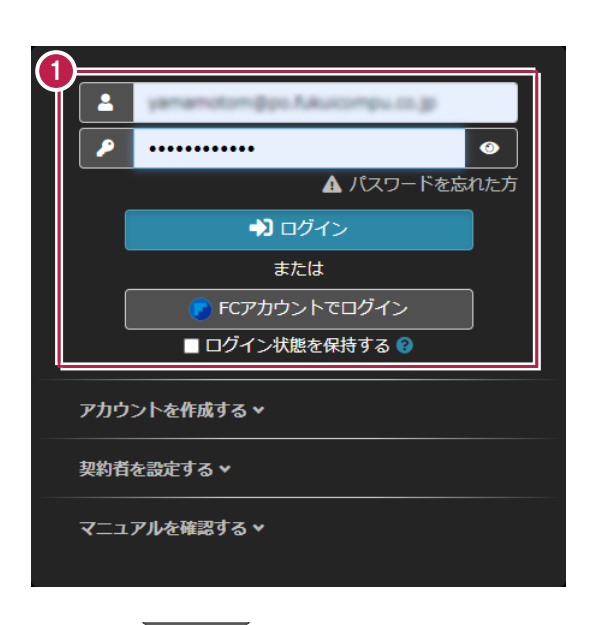

2 点群データをアップロードした現場を選択します。

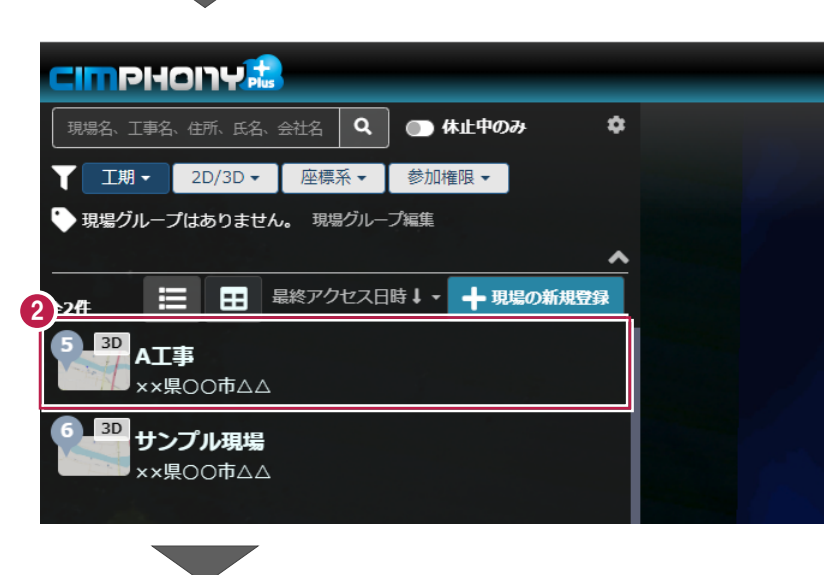

6 [現場に入る] をクリックします。

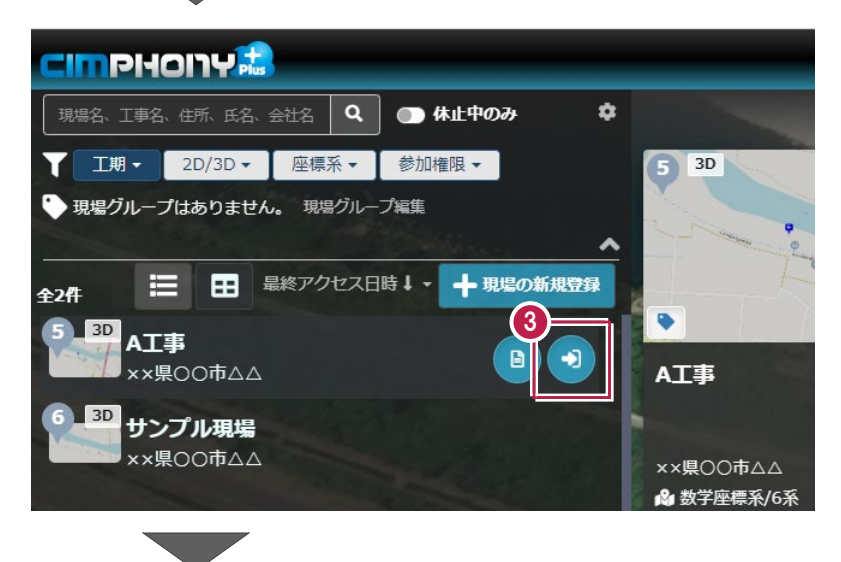

■ [現場ビューア] をクリックして、アップロードした 点群データを確認します。

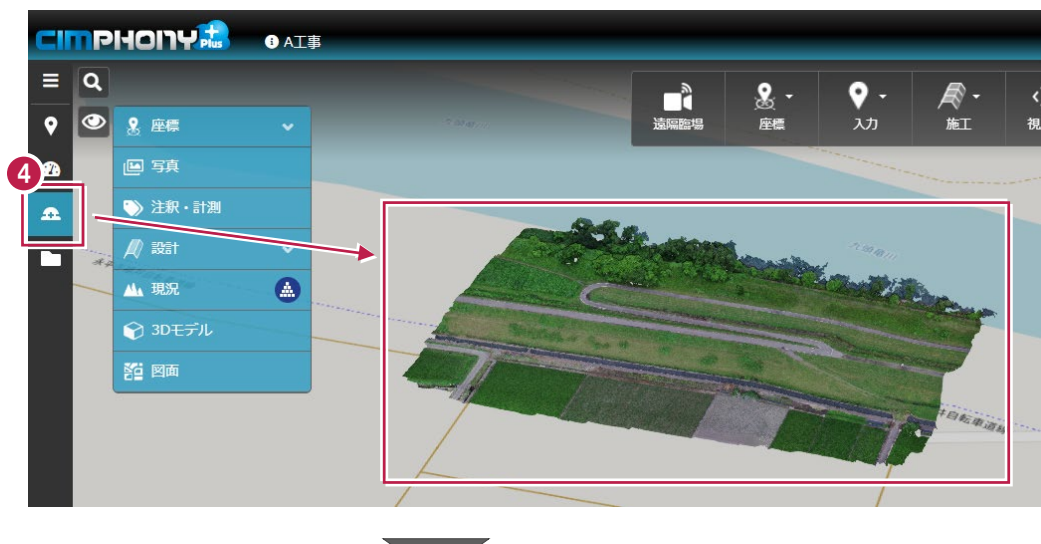

- 6 [ファイル管理] をクリックします。
- 6 [点群] フォルダーを選択します。
- 点群データが登録されていることを 確認します。 <sup>5</sup>

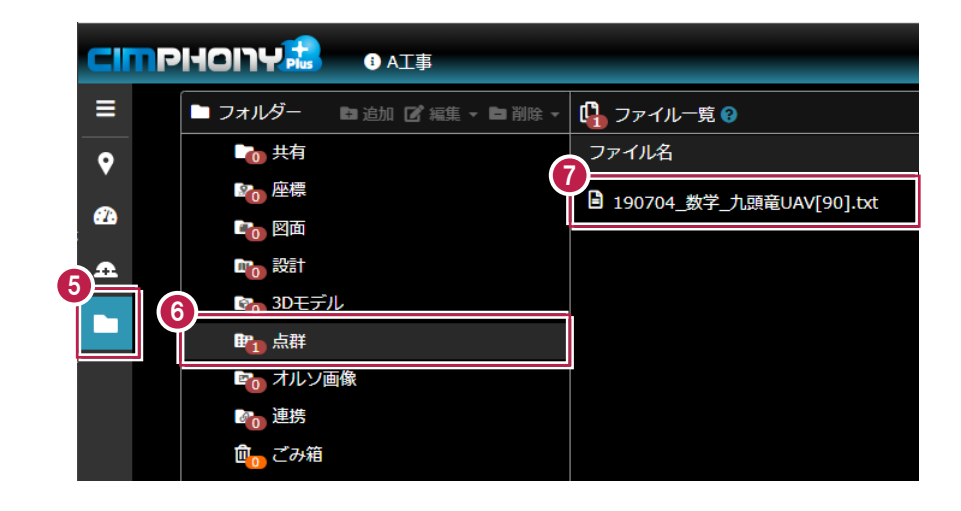

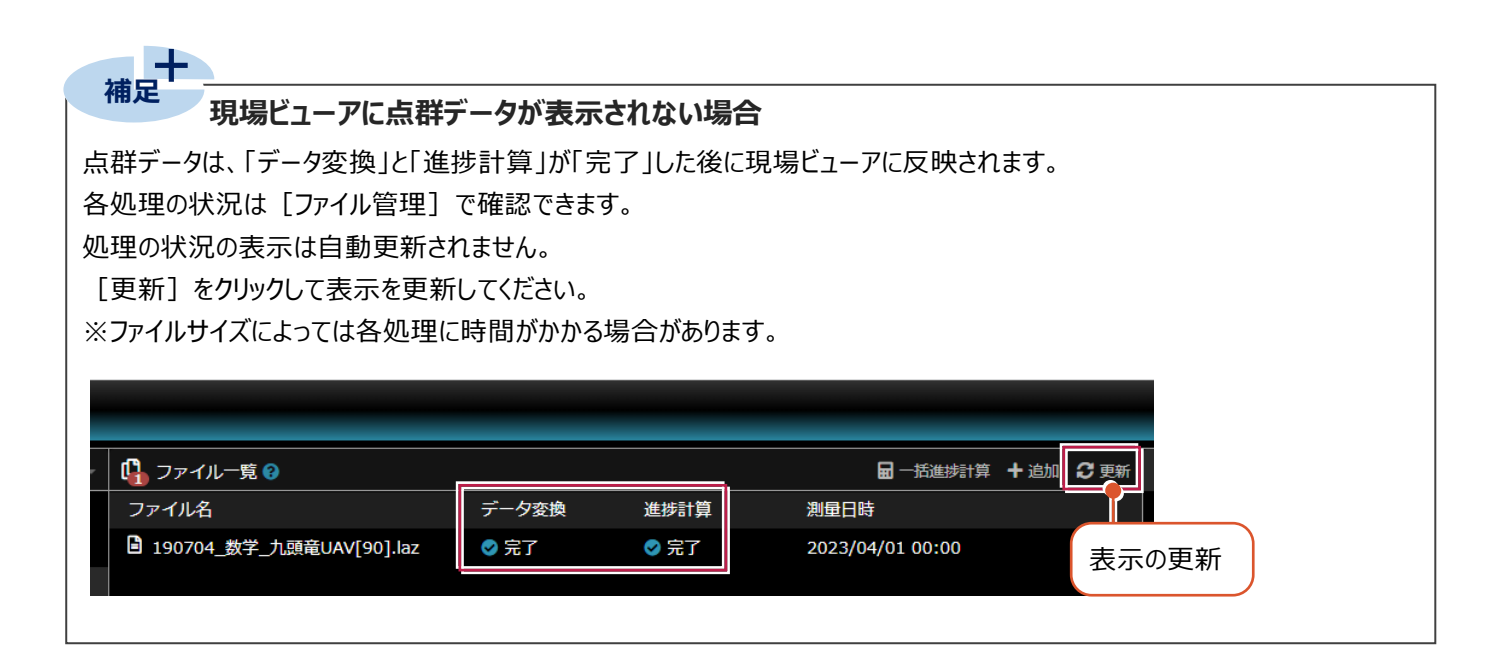

### **1-2 検査データをアップロードする**

#### 検査データをCIMPHONY Plusへアップロードします。

※設計データ、ヒートマップ情報、基準点(標定点、工事基準点)、観測指定点が転送されます。

- 1 [出来形管理] タブー [検査] グループー [書込み] をクリックします。
- **2** [CIMPHONY Plus アップロード] をクリック します。

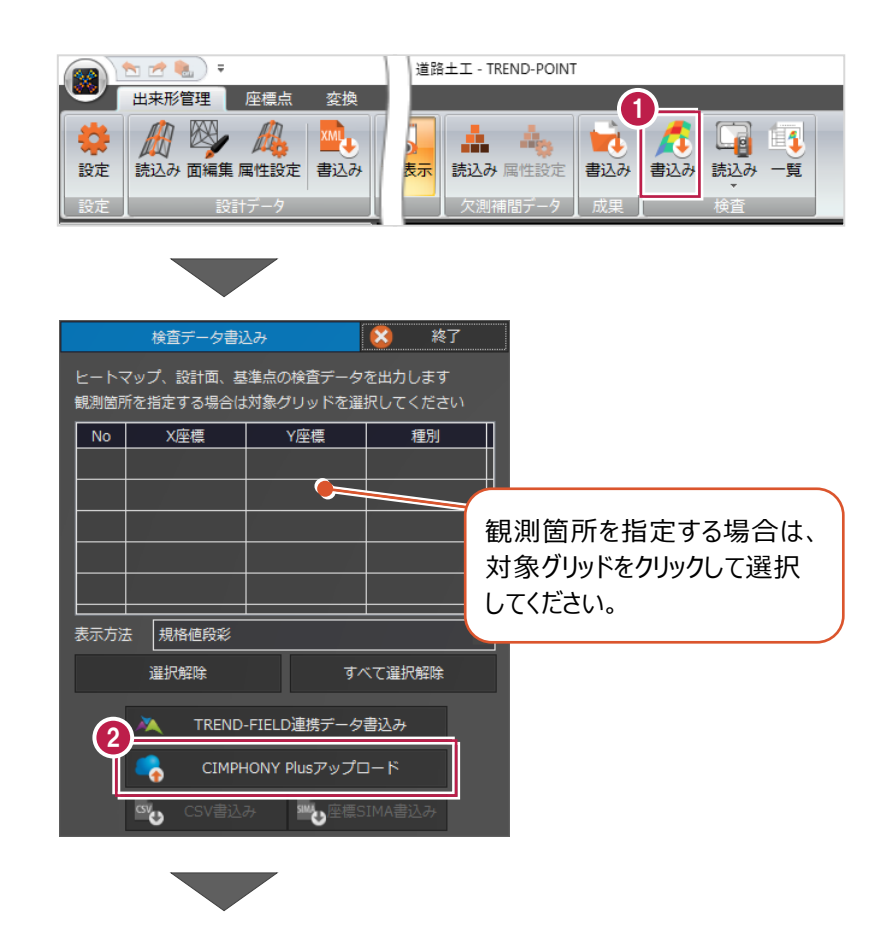

「メールアドレス」と「パスワード」、または 「FC アカウント」でログインします。 ※ログイン後、1 ヶ月間は認証情報が保存 されます。  $\overline{\hspace{1.5cm}}$ 

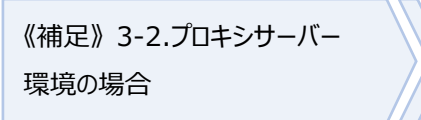

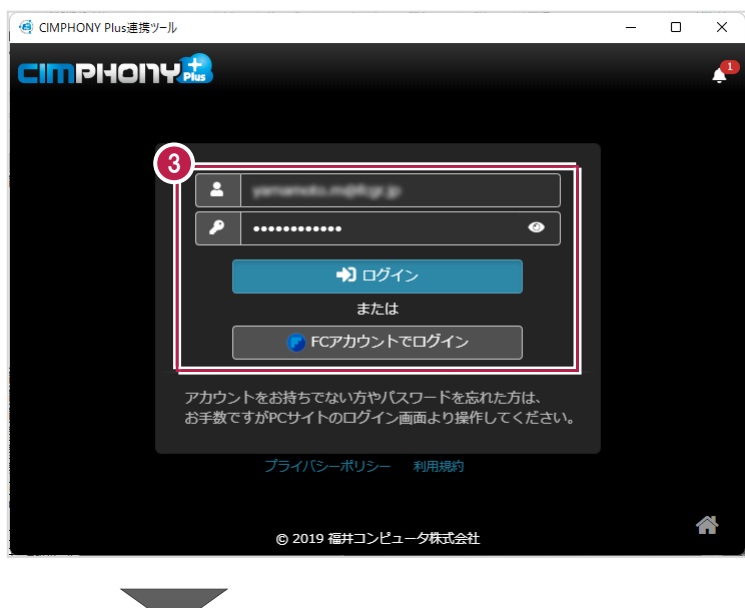

### 4 現場を選択します。 ● CIMPHONY Plus連携ツール 1. 現場選択 《補足》 3-1.現場が表示されない 休止中の現場、または3D利用していない現場は下記の現場一覧に表示されません。 場合 4 A工事 ××県○○市△△ 6 [現場を選択] をクリックします。 サンプル現場 ××県○○市△△ ※工期終了した現場にデータをアップロードする ことはできません。 5 ●現場を選択 6 CIMPHONY Phis連携ツール  $\equiv$

 $\overline{\square}$  $\overline{\mathsf{x}}$ 

 $\bullet$ 

 $\overline{a}$ 

 $\Box$  $\overline{\mathbf{x}}$ 

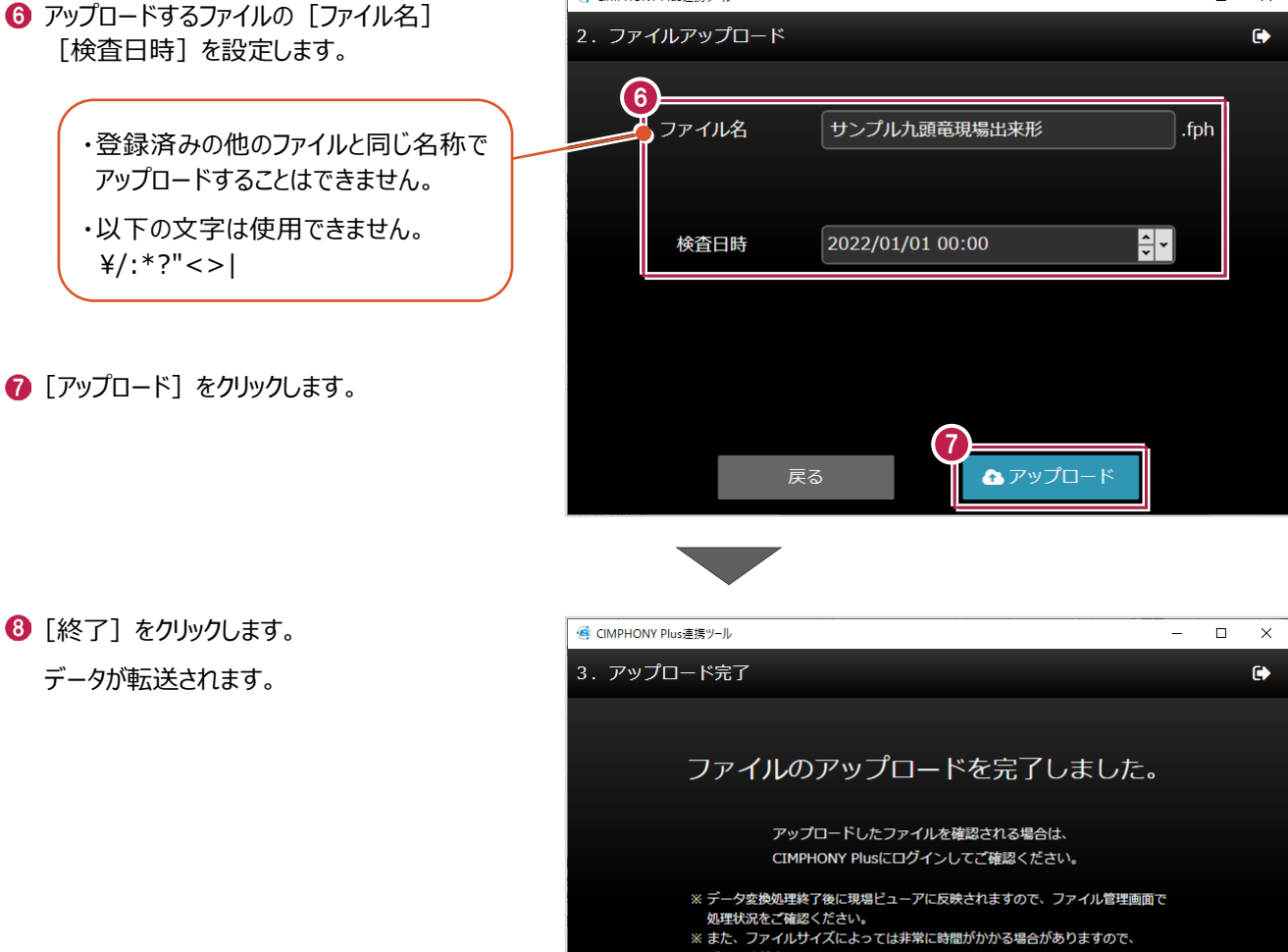

8

CIMPHONY Plusログインページへ

終了

ご了承ください。

アップロードした検査データをCIMPHONY Plusで確認します。

WEB ブラウザで CIMPHONY Plus にログイン します。

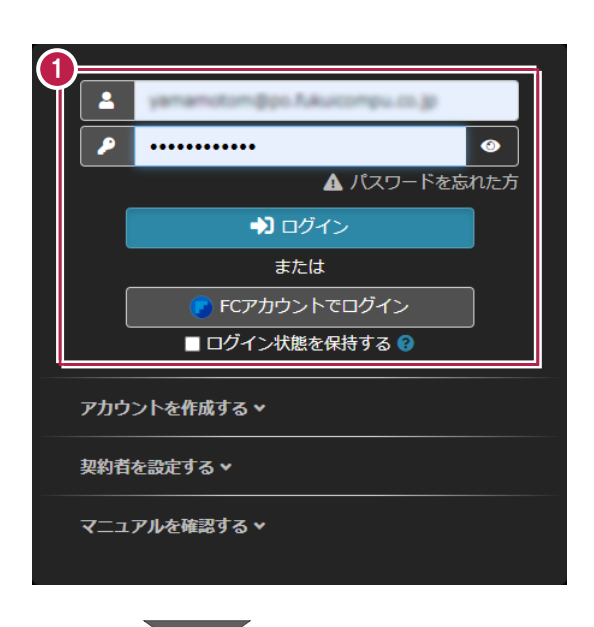

2 検査データをアップロードした現場を選択します。

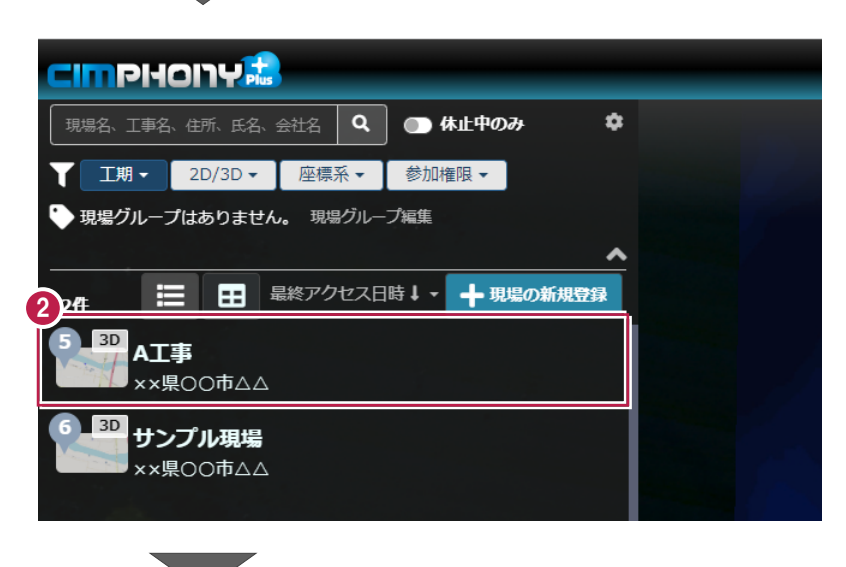

6 [現場に入る] をクリックします。

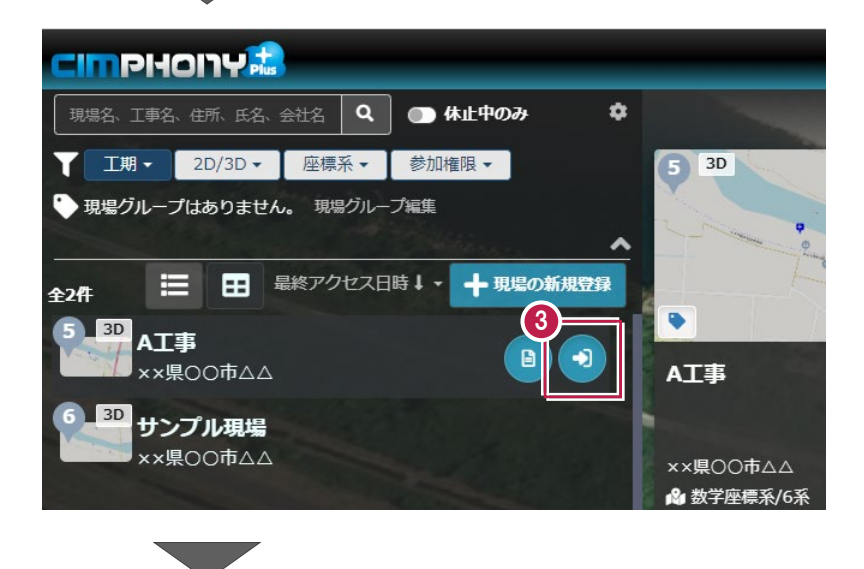

4 [現場ビューア] をクリックします。

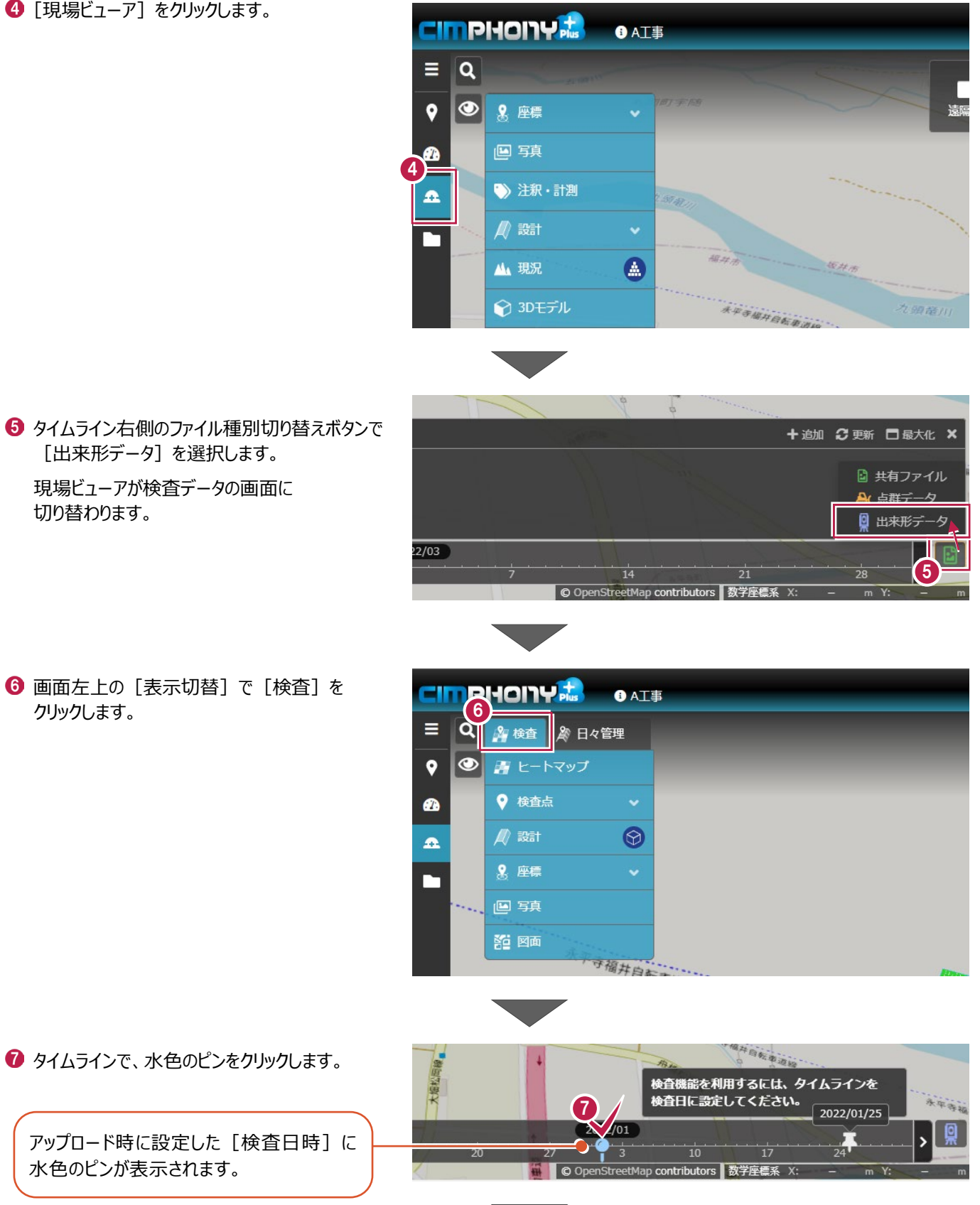

8 アップロードした検査データを確認します。

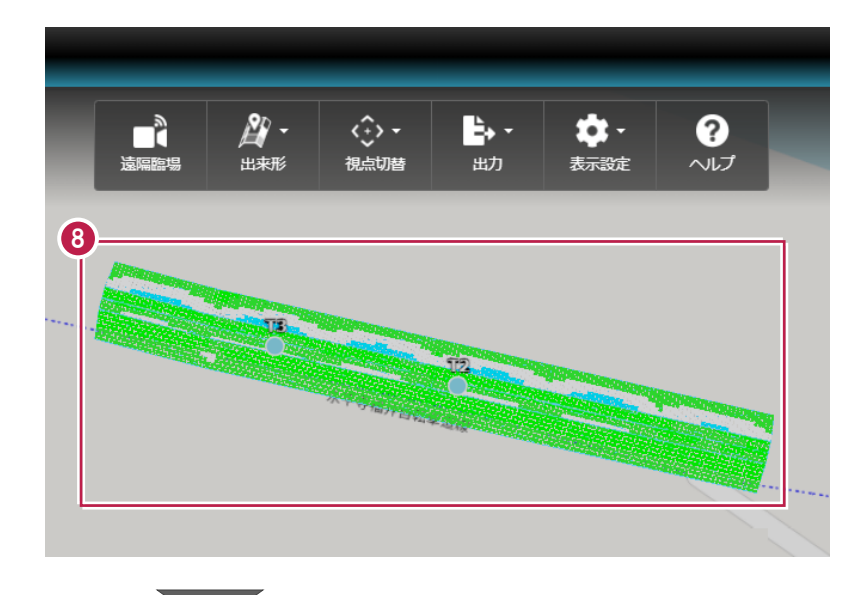

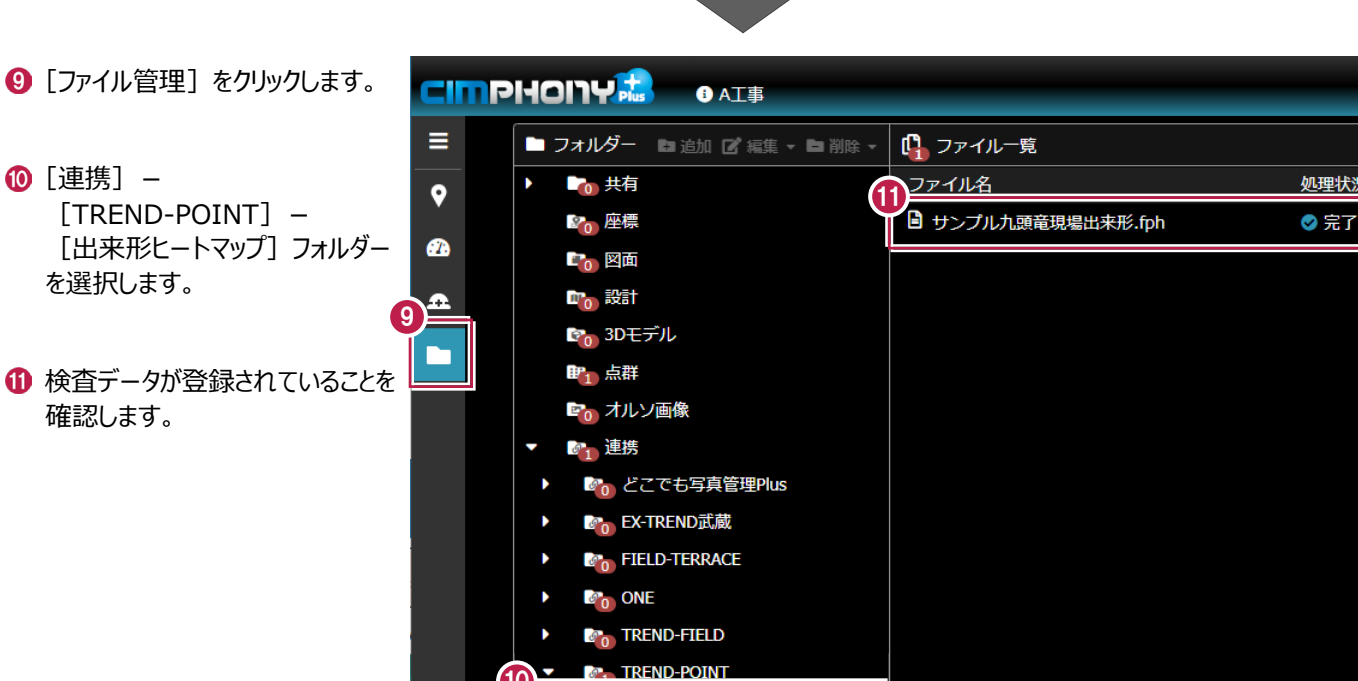

■1 出来形ヒートマップ

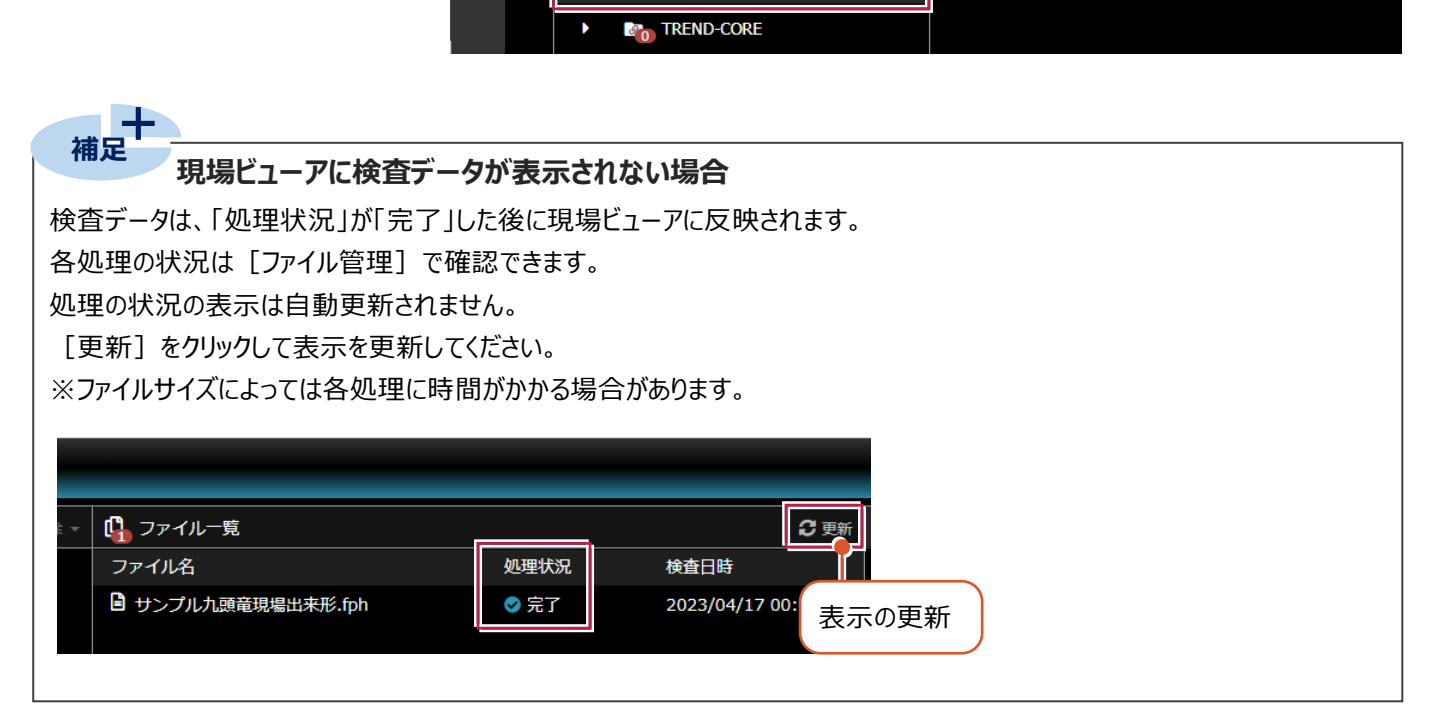

10

# **2 CIMPHONY Plus からダウンロード**

CIMPHONY Plusから点群データをダウンロードする操作を説明します。 ※ダウンロードは全ユーザー(「所有者」「作成者」「参照者」)が可能です。

### **2-1 点群データをダウンロードする**

CIMPHONY Plusから点群データをダウンロードします。

### ■コマンドの場所

ダウンロードするコマンドは、TREND-POINTの以下の場所にあります。

### **●通常プロジェクトの場合**

[ファイル] タブ - [読込み] グループ - [連携] - [CIMPHONY Plusからダウンロード]

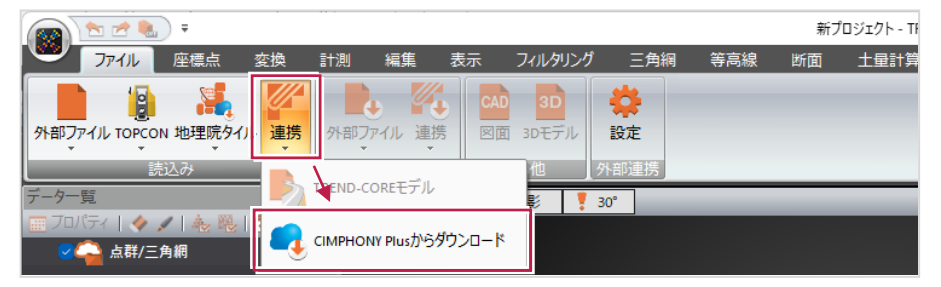

### 新規プロジェクト作成時に表示されるダイアログ

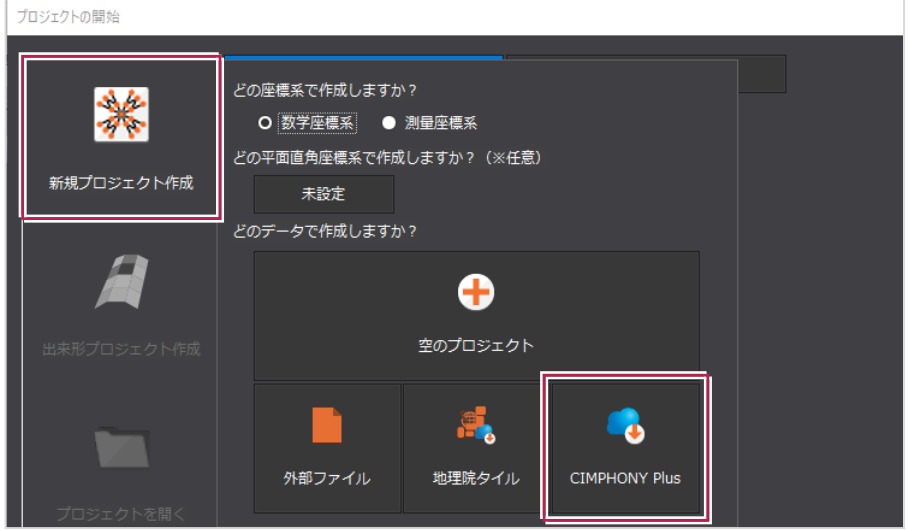

### **●出来形プロジェクトの場合**

[ファイル] タブー [現況データ] グループー [読込み]内

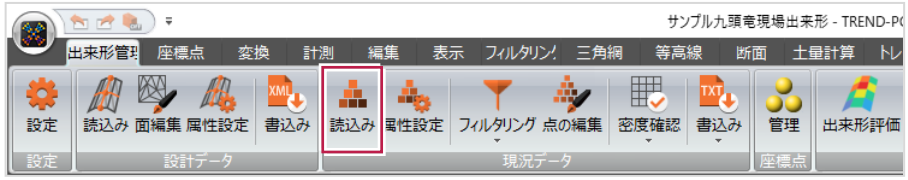

■ダウンロード手順

ここでは、通常プロジェクトで点群をダウンロードする操作を説明します。

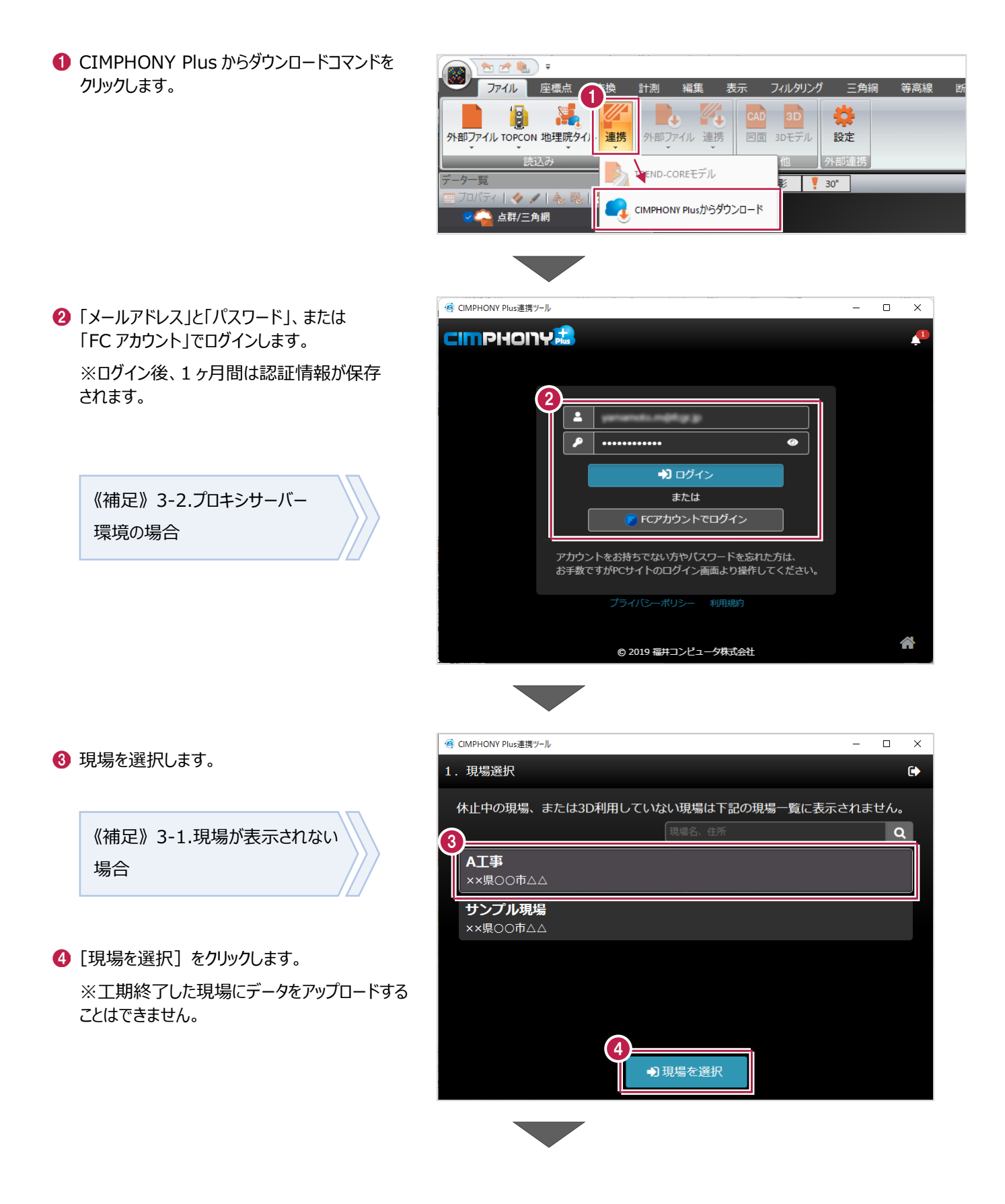

ファイルを選択します。

[ダウンロード]をクリックします。 点群データが読み込まれます。 ※ファイルが txt 形式の場合は、 点群テキストファイルのフォーマット確認

ダイアログが表示されます。

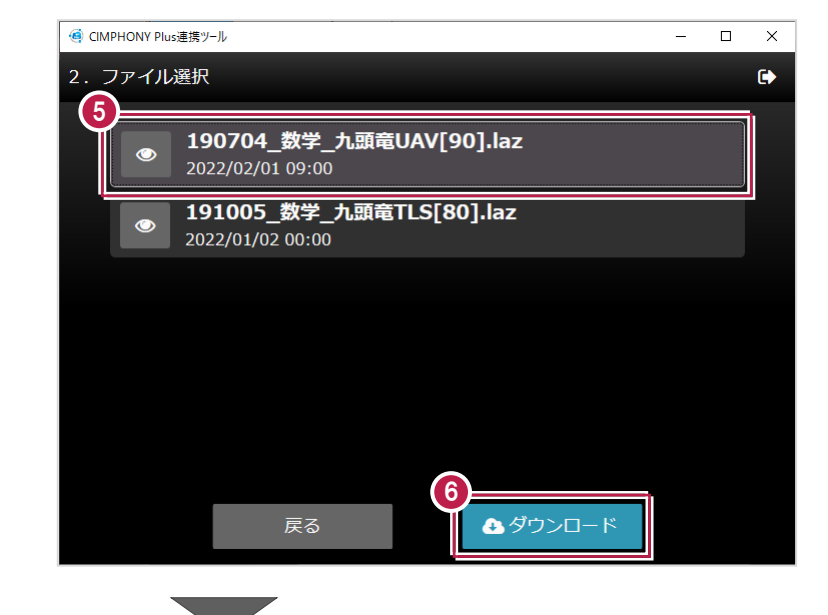

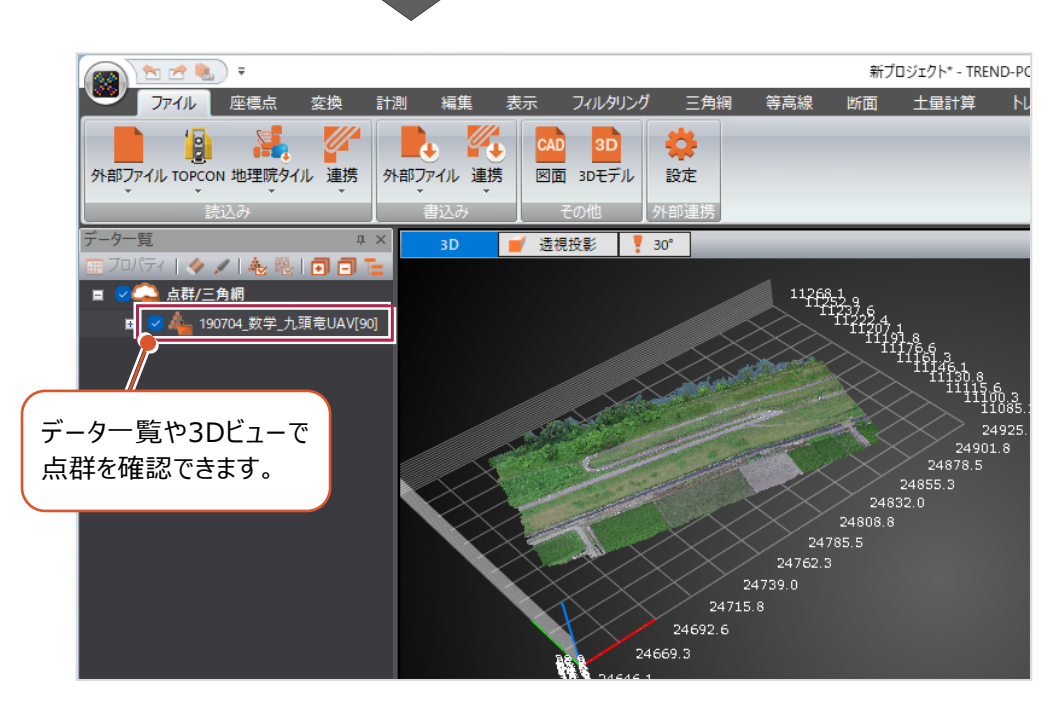

CIMPHONY Plus連携についての注意事項を説明します。

### **3-1 現場が表示されない場合**

アップロード/ダウンロード時に使用したい現場が表示されない場合は、以下を確認してください。

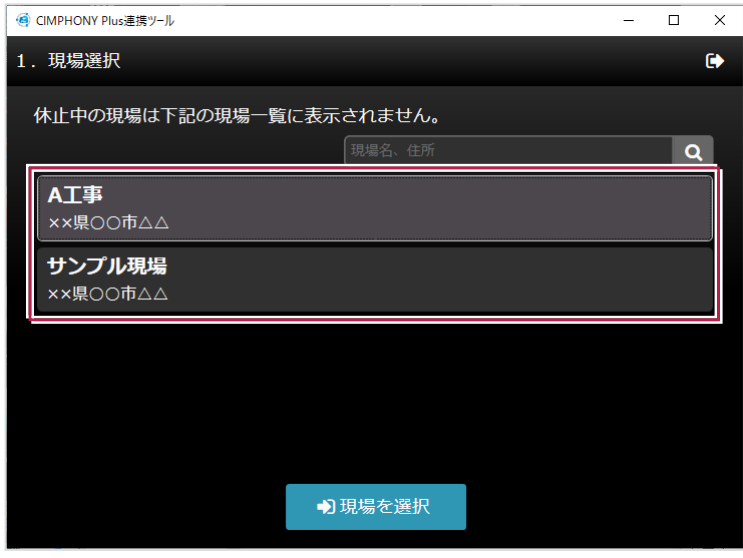

■ アップロード/ダウンロード共通

### **●ログインしているユーザーは、現場に招待されたユーザーですか?**

現場に招待されていないユーザーの場合、現場一覧に表示されません。

「CIMPHONY Plus連携ツール」に自動ログインしている場合は、別のユーザーでログインしている可能性があります。 一度ログアウトして、正しいユーザーで再ログインしてください。

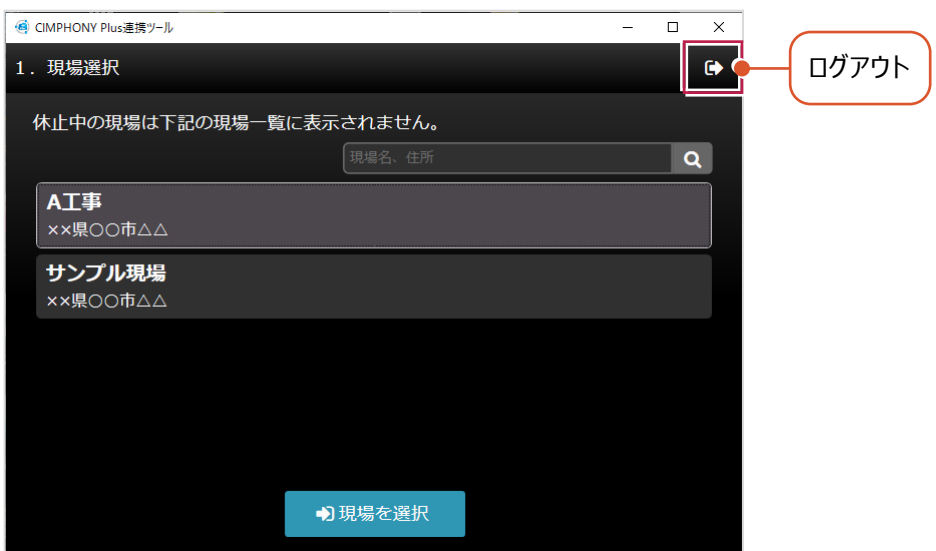

#### **●現場は「3Dを利用する」に設定されていますか?**

[3Dを利用する]がオフの現場では、3Dデータを扱うことができません。 WEBブラウザでCIMPHONY Plusにログインして、「現場情報」で [3Dを利用する] を確認してください。 オフの場合は、[編集]で[3Dを利用する]をオンに変更してください。 ([編集]は「所有者」ユーザーのみ可能)

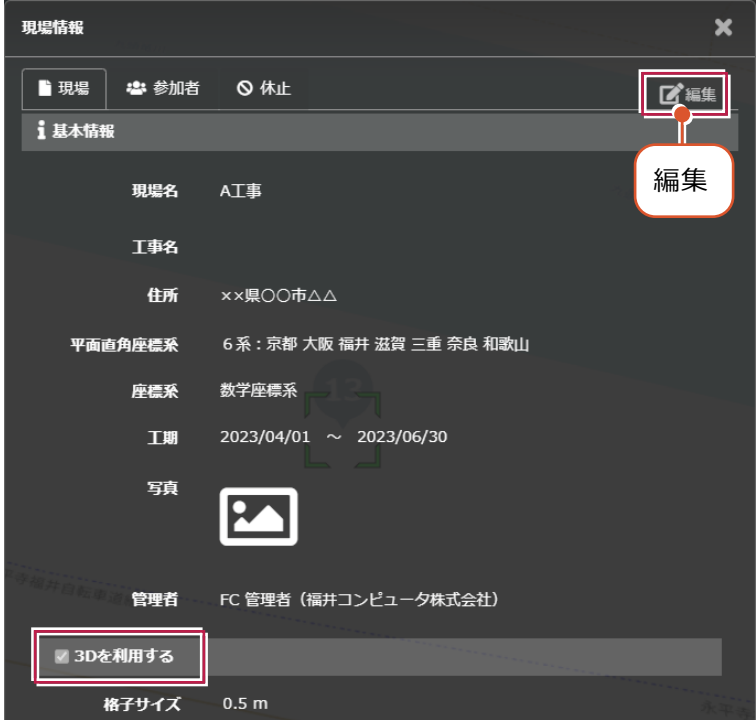

#### **●「休止中1の現場ではありませんか?**

現場一覧に表示されるのは「工期前」「工期中」「終了」の現場のみです。 WEBブラウザでCIMPHONY Plusにログインし、[休止中のみ]をオンにして確認してください。 心要であれば「現場情報」の[休止]タブで現場を復帰してください。

([復帰]は「所有者」のユーザーのみ可能)

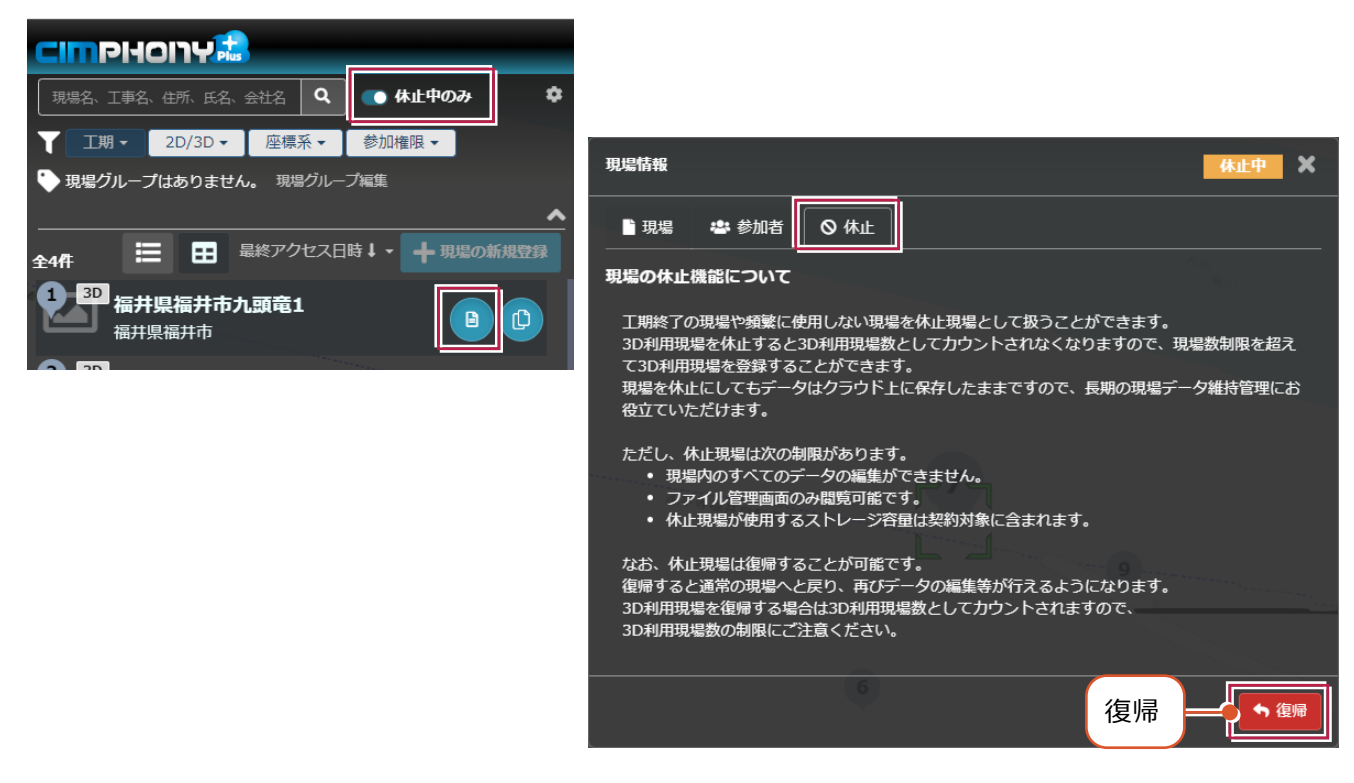

### ■ アップロード時のみ

#### **●ログインしているユーザーは「参照者」ではありませんか?**

アップロードは「所有者」または「作成者」のユーザーのみ行えます。

「参照者」のユーザーはアップロードできません。

WEBブラウザでCIMPHONY Plusにログインして、「現場情報」の [参加者] タブで [権限] を確認してください。 必要であれば「所有者」のユーザーに、権限の変更を依頼してください。

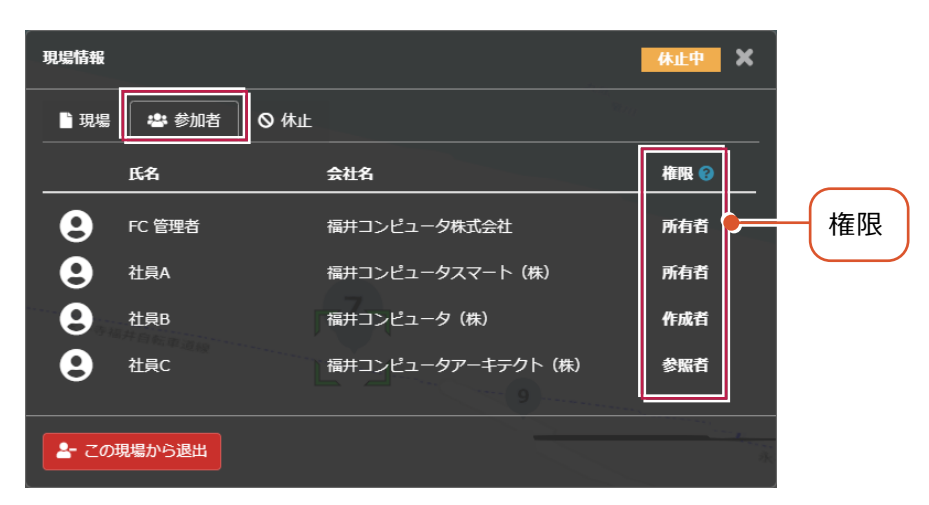

※ダウンロードは、招待されている全ユーザー(「所有者」「作成者」「参照者」)が可能です。

### **3-2 プロキシサーバー環境の場合**

プロキシサーバー環境の場合は、インターネット設定で認証情報を設定してください。

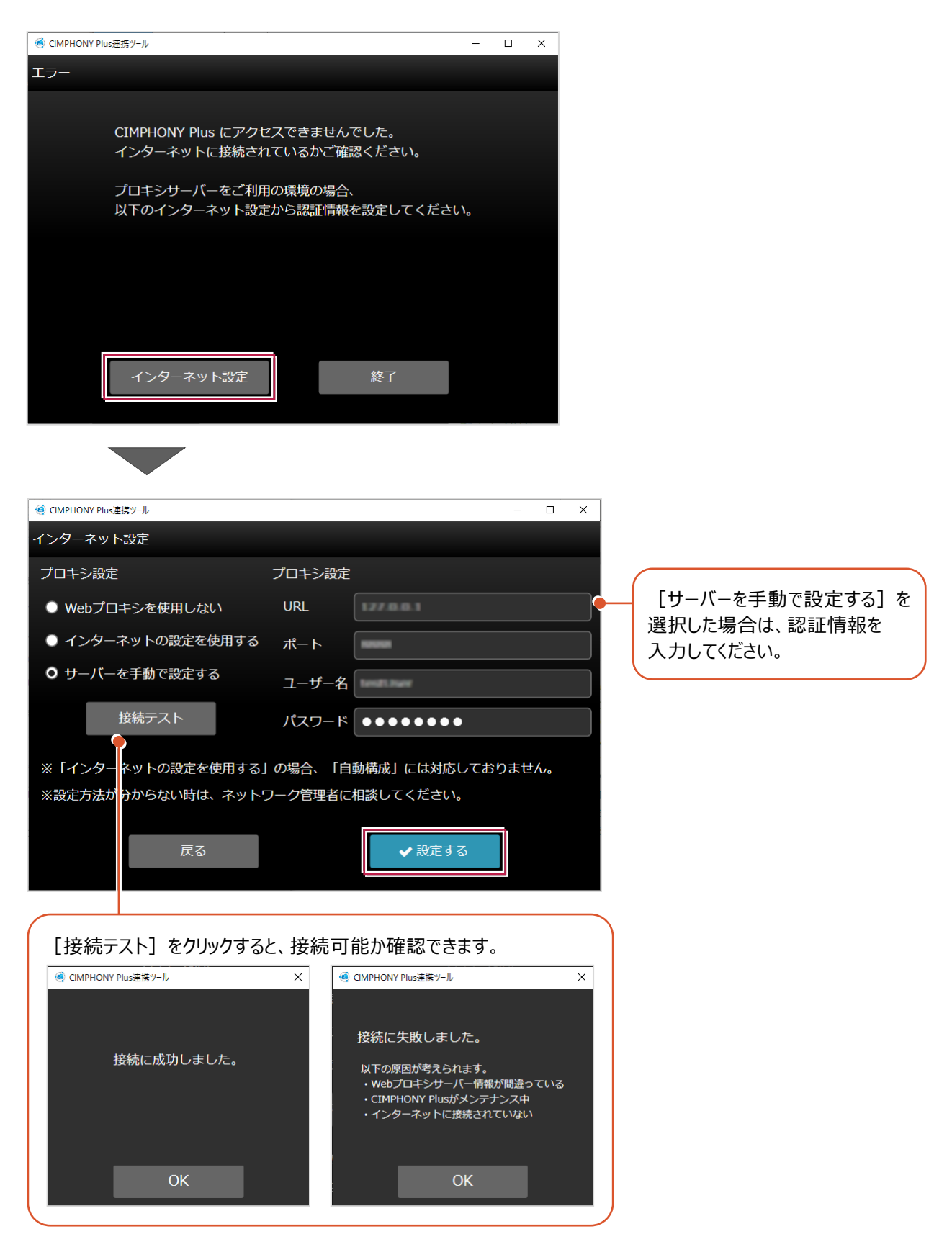